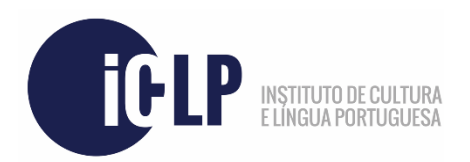

Please access the link below and follow the instructions provided here to find out how to correctly apply for a portuguese course at ICLP.

**Link**: **<https://candidaturas.iclp.adflul.associations.ulisboa.pt/cssnet-iclp/page>**

Select the appropriate page display language in the main page's upper left corner, before proceeding (PT | ENG).

**If you've never registered in one of ICLP's courses before with this platform**, click on "**Register**", in the upper right corner. Otherwise, select "Login" and log into your account.

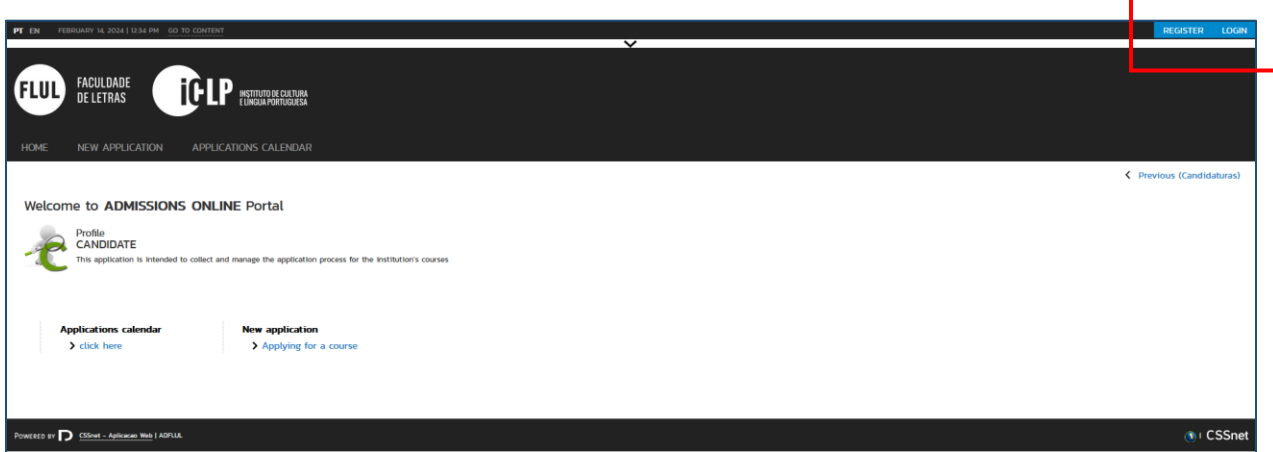

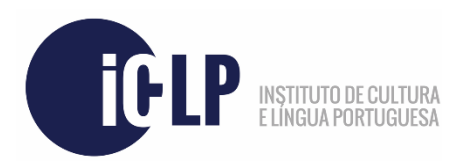

To register in the Applications platform, **fill in the necessary fields**, as described below, and **read ICLP's Terms and Conditions** for the course you'll be applying to. It is not possible to proceed without acknowledging these Terms. Once read, tick the box and click on "**Register**". A verification e-mail will be sent to the e-mail you've provided.

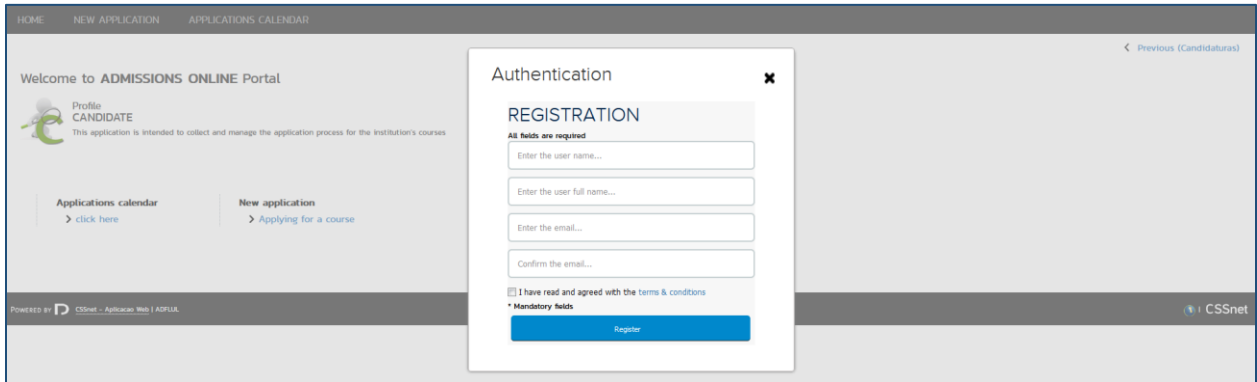

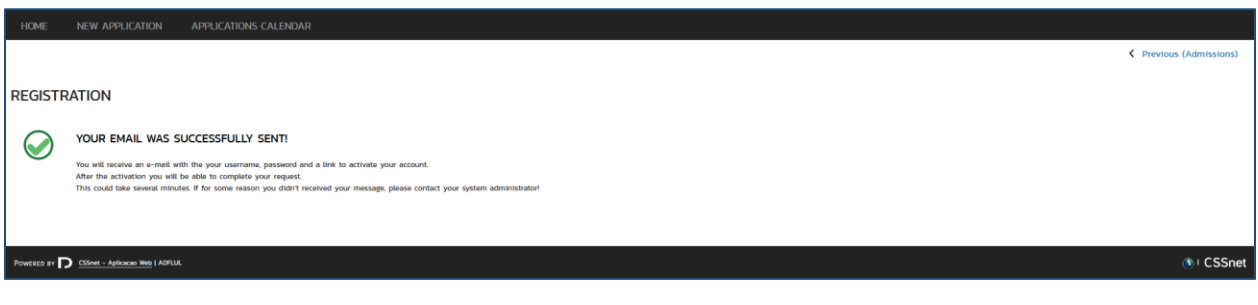

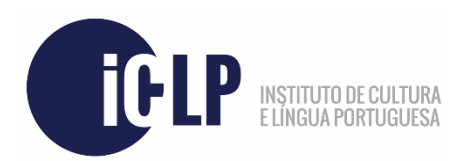

Login to your e-mail account and locate the e-mail you've received automatically, similar to the one exemplified below. In the case you haven't received it after some time, please check your Spam folder.

You'll have to click on "**Activate account**" before being able to login to it with the details here provided.

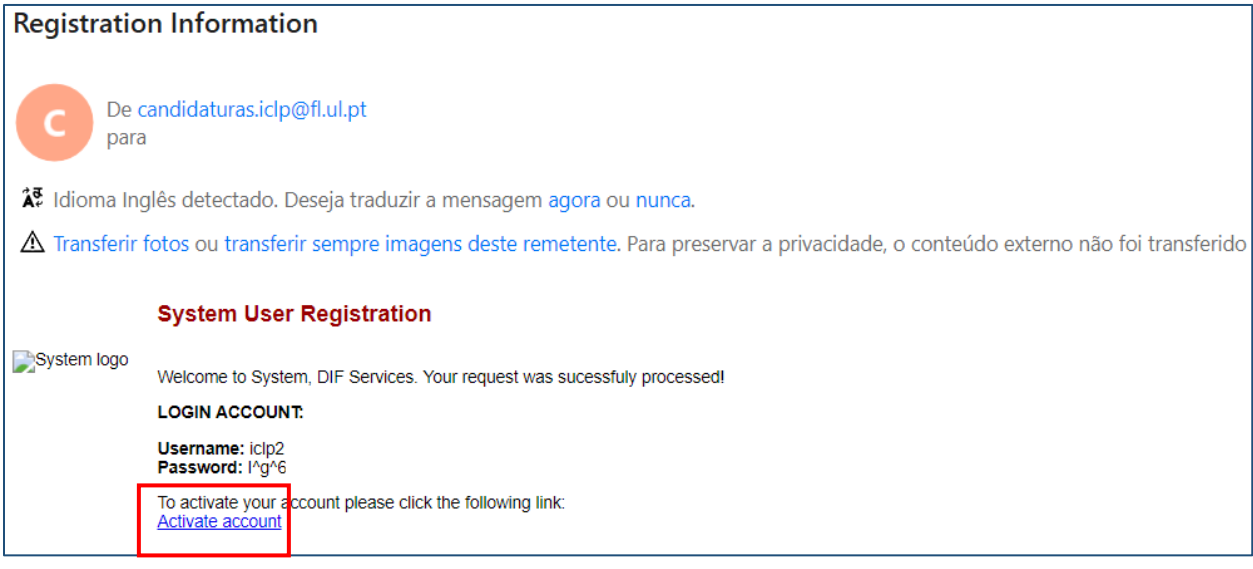

After activating your account, you'll be redirected to the page below, where you may login by filling in your details and clicking on "Submit". As an alternative, you may simply click on "Login" in the upper right corner.

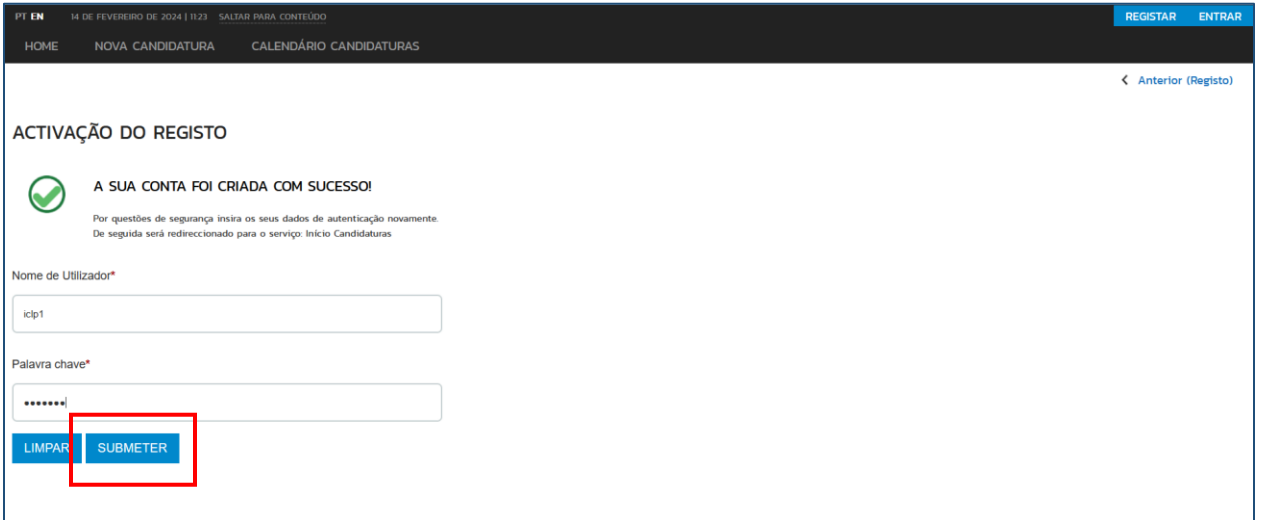

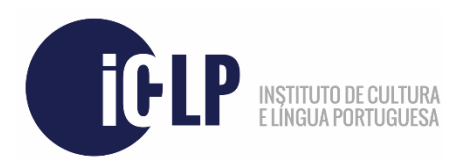

To start the application process in a specific course, select "**Applying for a course**".

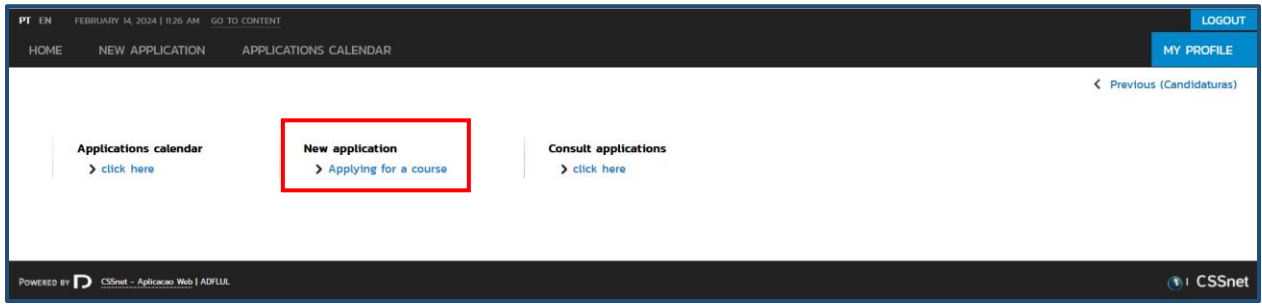

**Select the intended course** from the available list, as exemplified below. Please note that in the case multiple course types are available, you'll be prompted to first select a specific type or regimen, before being able to select a course.

In the course selection list, where applicable, you'll have to select between **3 different options**. Select the "**Inititation level**" option **if you have never studied portuguese before**. Select the "**Level Placement Test**" **if you have studied portuguese before**. Select the "**Previous ICLP student (…) or with a CAPLE exam**" **if you've been our student during the previous or the same academic year of this new application**, **or if you have a CAPLE exam certification** for a specific level.

Once selected, press the "**Next**" button, in the lower right corner.

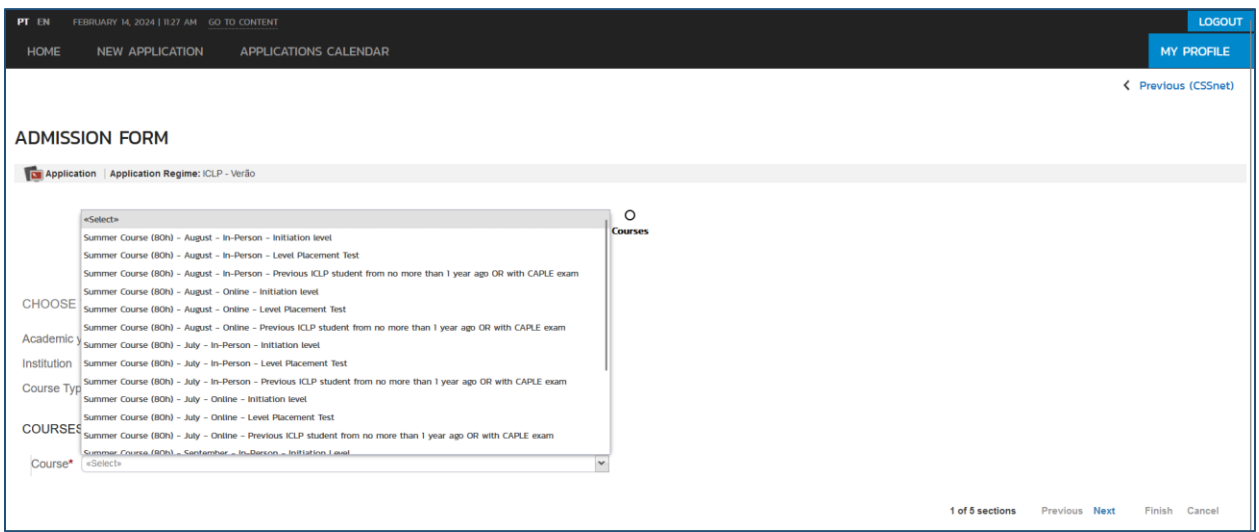

 $\rightarrow$ 

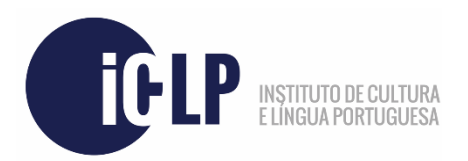

On the next screen, **fill in the required details**. All the mandatory ones are marked with an asterisk. Once finished, select "**Next**".

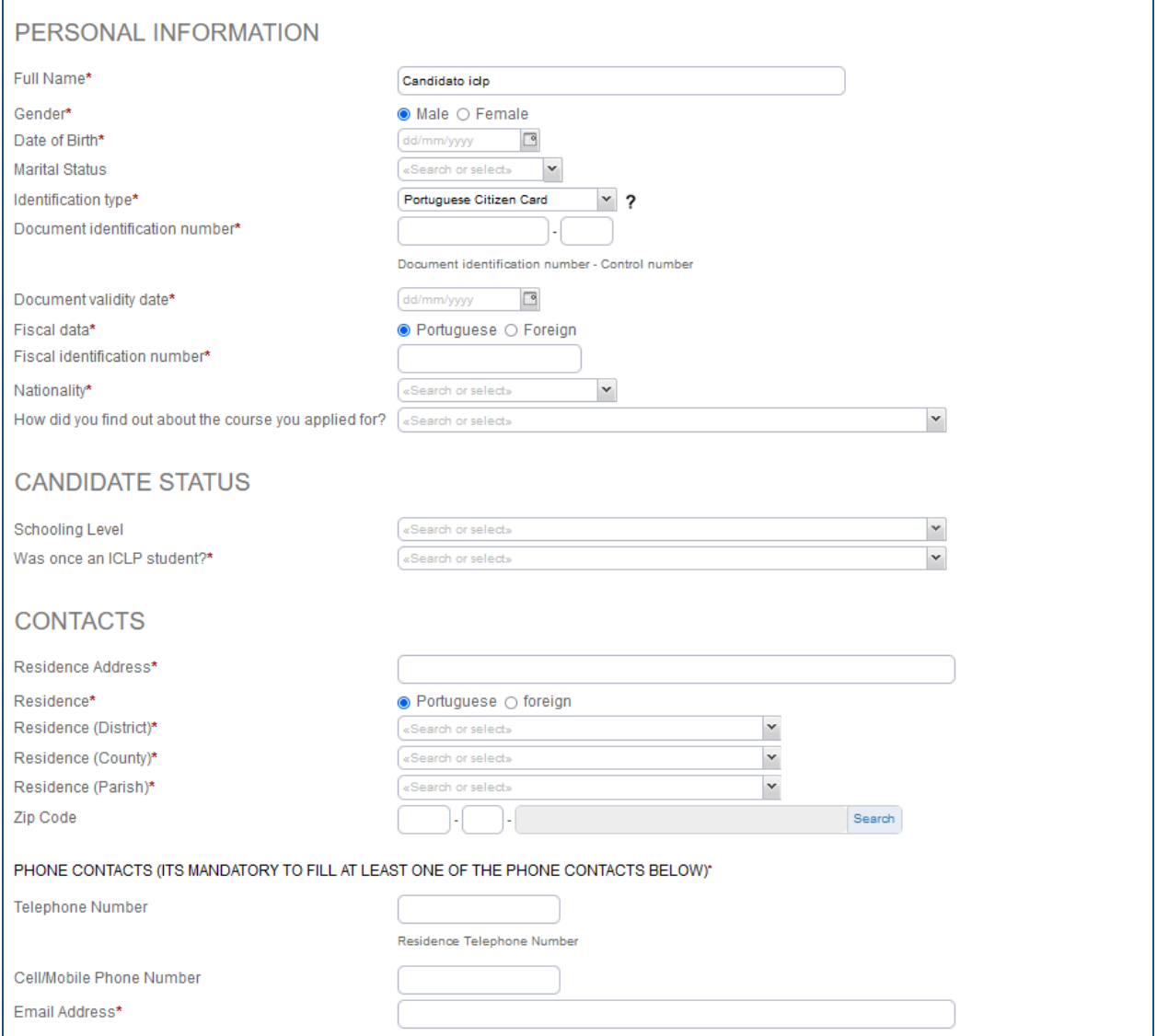

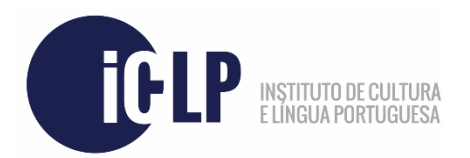

On this new page, you'll have to **answer a few questions** regarding **ICLP's courses' basic admissions requirements**, as seen below. The necessary application/registration fee information will be displayed as well on this page. Once you've answered the necessary questions, press "**Next**".

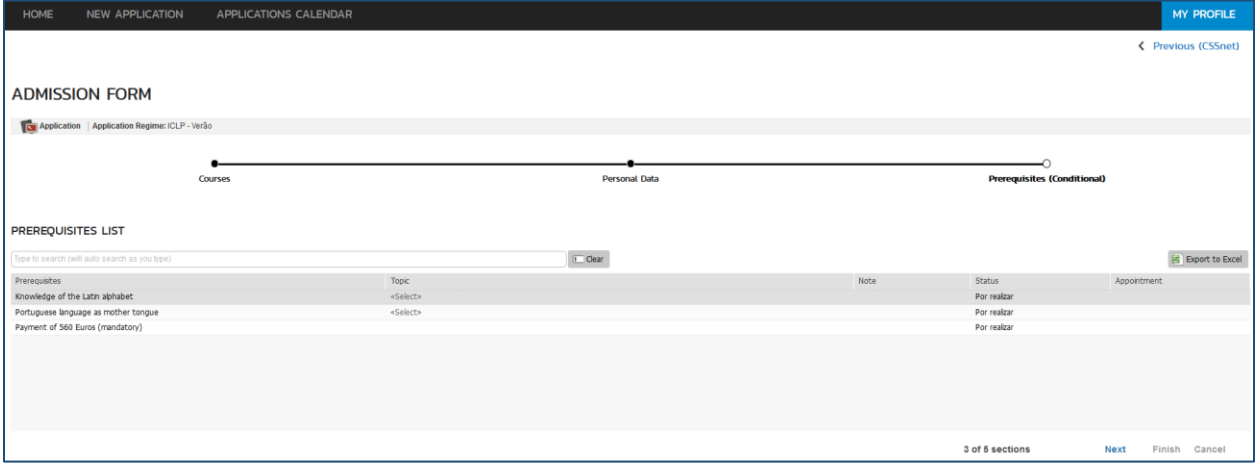

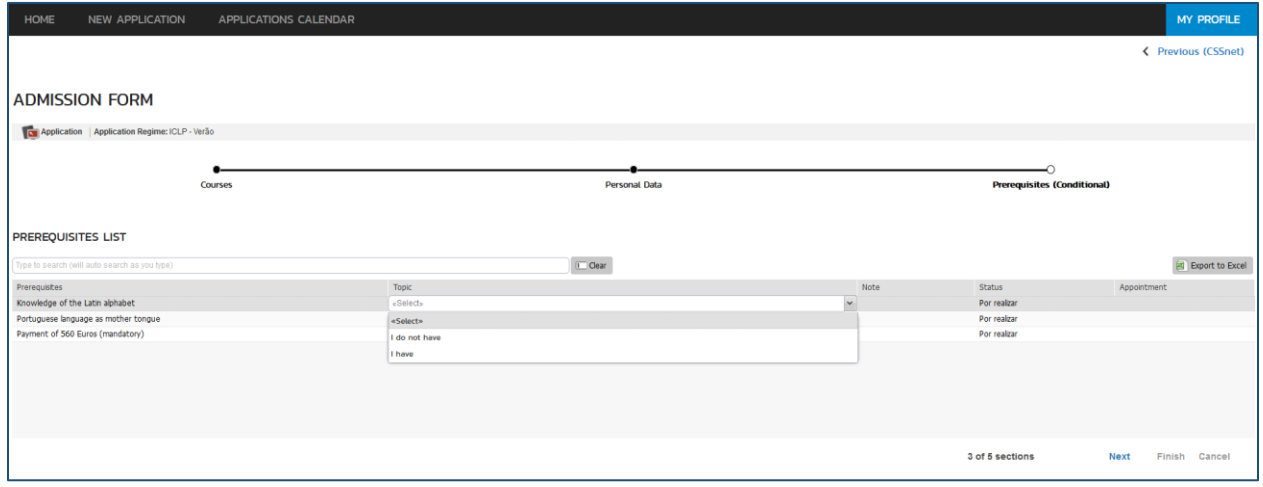

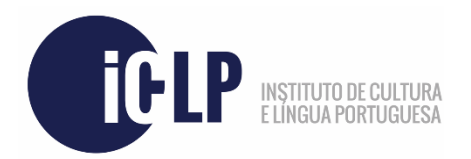

On this next page you'll have to **upload the necessary application documents**. You may find more information on these documents on our official webpage [\(https://www.iclp.letras.ulisboa.pt/en/iclp-en/\)](https://www.iclp.letras.ulisboa.pt/en/iclp-en/), under the specific course's page. When all documents are uploaded, you are then able to proceed to the next page.

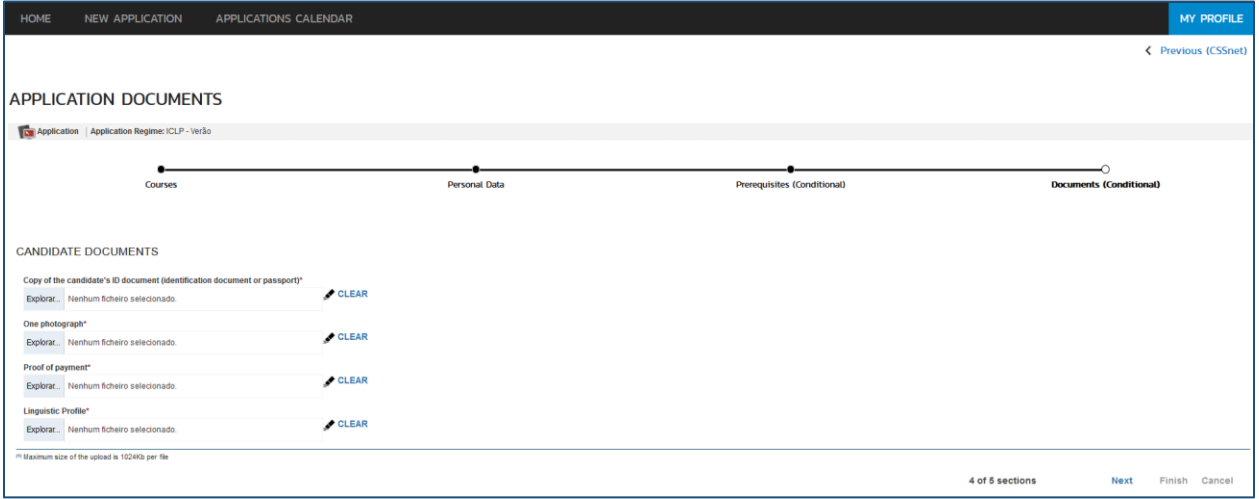

On this next screen, you'll find a summary of your application. Please make sure to review it and if everything is correct on your end, press "**Finish**".

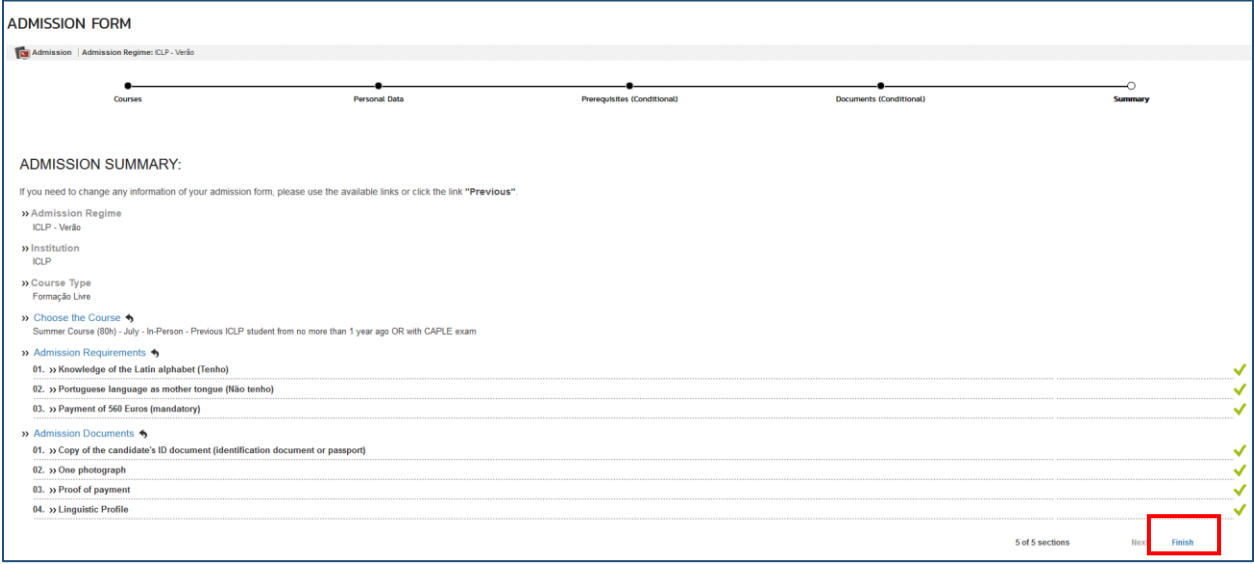

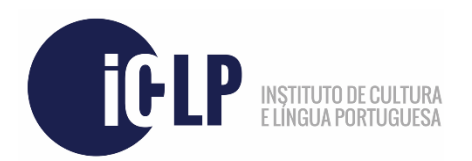

On this last page, you'll have to **formalize your application** by selecting the respective options as shown below. Press "**I acknowledge**" and, right after, "**Formalize Candidacy**".

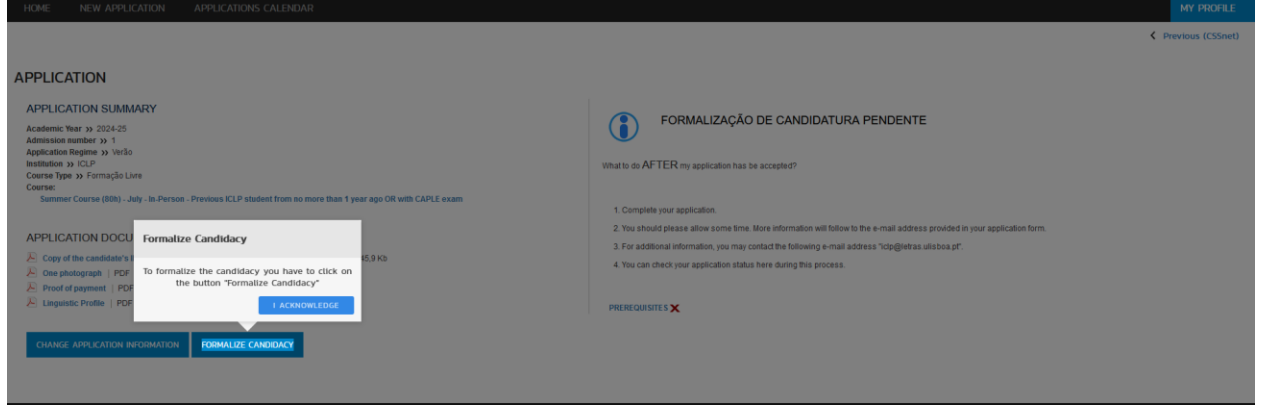

Once formalized, a brief summary is also presented. All payments will be considered as missing **until they are validated by ICLP's Services**.

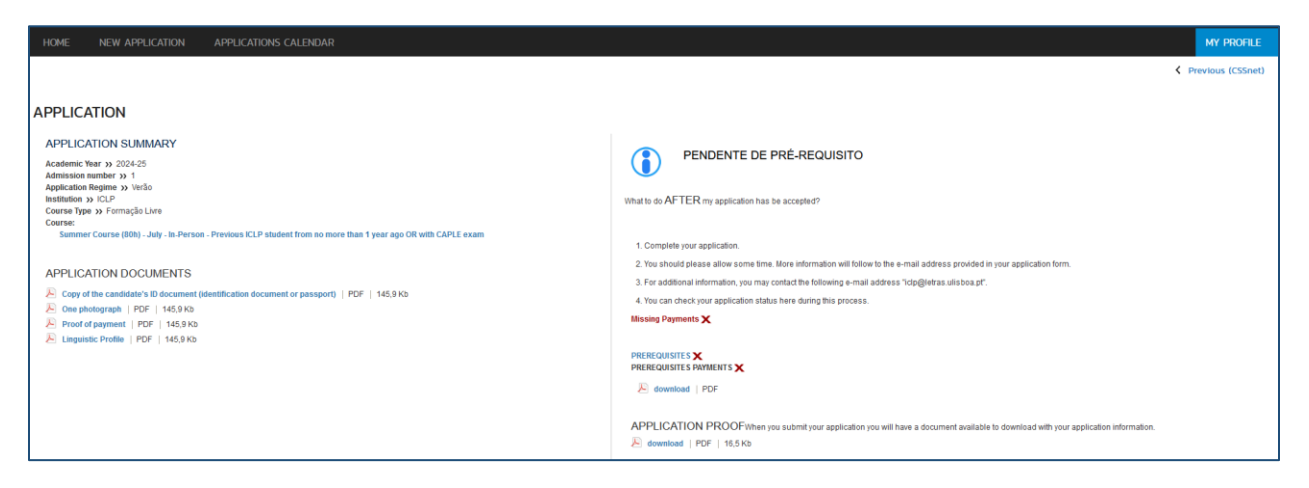

At this point, your application should be received by ICLP's Services and will be further analyzed.

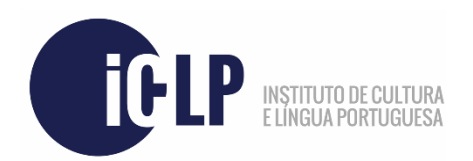

If you later wish to consult your application details again, you may do so by accessing the main page and selecting "**Consult application**", as shown below.

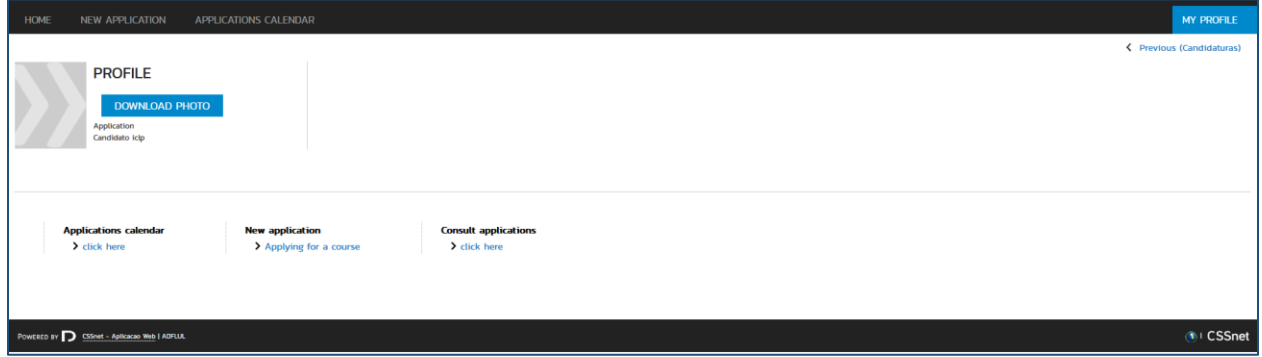

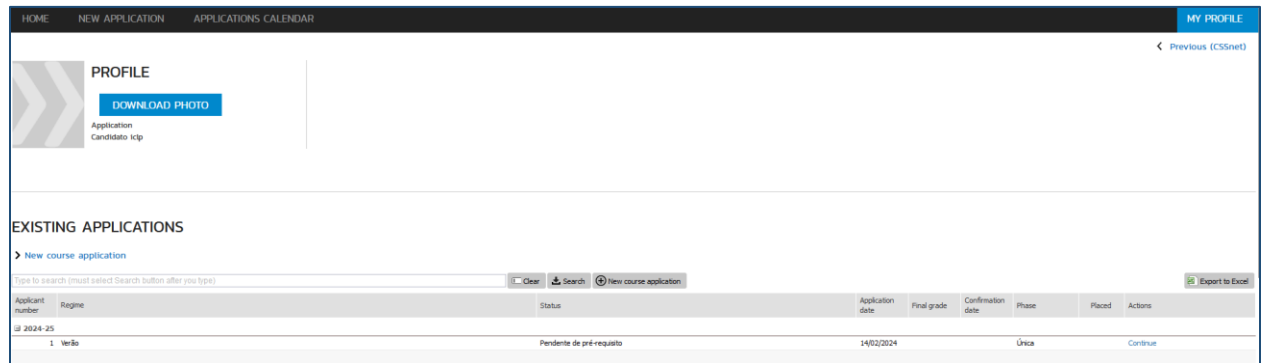

Thank you.